# **USDA Plant Hardiness Zone Map User Guide**

**Final** USDA Agricultural Research Service December 2011

Prepared for:

Gary Rich Acting Deputy Chief Information Officer Office of the Chief Information Officer (OCIO) Agricultural Research Service (ARS) United States Department of Agriculture 5601 Sunnyside Avenue GWCC Room 3-2284 Beltsville, Maryland 20705

Prepared by:

Esri 380 New York Street Redlands, California 92373-8100

# **Table of Contents**

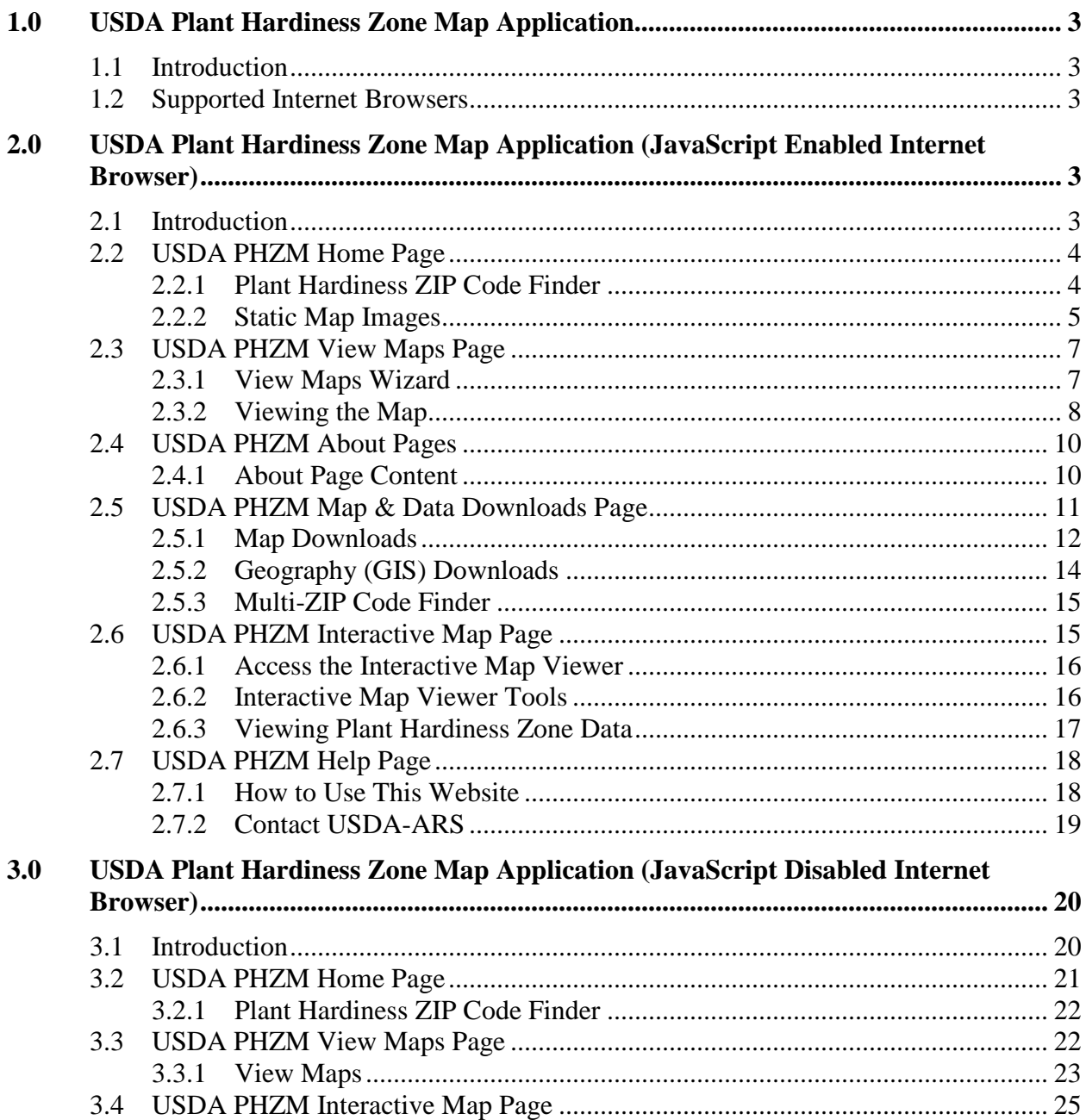

# <span id="page-2-0"></span>1.0 USDA Plant Hardiness Zone Map Application

# <span id="page-2-1"></span>*1.1 Introduction*

This document provides instructions for using the USDA Plant Hardiness Zone Map (PHZM) Application. The PHZM User Guide is a reference tool to assist you with obtaining plant hardiness zone information for your area of interest. By the end of this guide, you will be able to obtain plant hardiness zone information from a plant hardiness ZIP Code Finder, from static map images and through an interactive GIS-based map.

The PHZM User Guide is divided into two sections:

- 1. USDA Plant Hardiness Zone Map Application in a JavaScript enabled Internet Browser (Section 2.0)
- 2. USDA Plant Hardiness Zone Map Application in a JavaScript disabled Internet Browser (Section 3.0)

# <span id="page-2-2"></span>*1.2 Supported Internet Browsers*

This application was designed and tested to function properly when using Microsoft Internet Explorer 8.0 and above and Mozilla Firefox 7.0 and above. If you are using an older version of these browsers or another browser and experience any problems with this application, we recommend you upgrade to the current versions. You may click on the links provided to download and upgrade to the current browsers.

Microsoft Internet Explorer: <http://www.microsoft.com/internetexplorer/>

Mozilla Firefox:<http://www.mozilla.org/firefox/>

# <span id="page-2-3"></span>2.0 USDA Plant Hardiness Zone Map Application (JavaScript Enabled Internet Browser)

# <span id="page-2-4"></span>*2.1 Introduction*

When you access the USDA Plant Hardiness Zone Map application in a JavaScript *enabled* Internet browser, you will access the home page which looks similar to the graphic below in section 2.2.

If you have a JavaScript *disabled* Internet Browser, it will behave differently on some pages. To review those differences, [click here](#page-19-0)

# <span id="page-3-0"></span>*2.2 USDA PHZM Home Page*

The USDA PHZM Home page consists of a Plant Hardiness ZIP Code Finder and static images of the plant hardiness zone map for the continental United States, Alaska, Hawaii, and Puerto Rico.

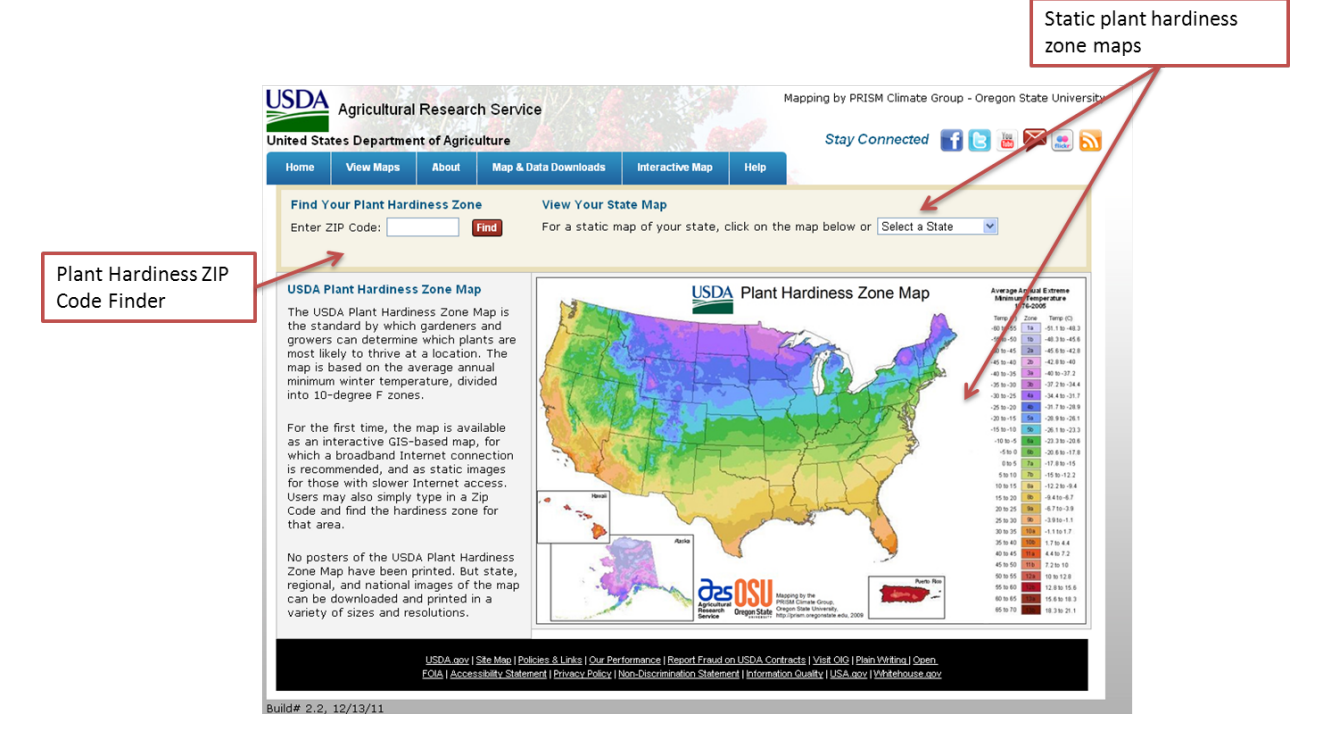

# <span id="page-3-1"></span>**2.2.1 Plant Hardiness ZIP Code Finder**

The Plant Hardiness ZIP Code Finder allows you to retrieve a plant hardiness zone and temperature range for a ZIP Code using the following steps. First, make sure you are in the Home Page or select the **Home** tab on the toolbar to return to the Home page.

### **Step 1:** Access the ZIP Code Finder

Enter a five-digit ZIP Code in the **Enter ZIP Code** search field and click the **Find** button.

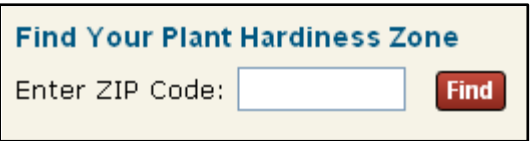

# **Step 2:** Answer CAPTCHA Challenge

A CAPTCHA Challenge will be displayed the first time you access the ZIP Code Finder from the home page. Enter the displayed CAPTCHA phrase in the **Enter code** field and click **Validate**. If you need audio assistance, click the **Audio** button to activate the CAPTCHA audio. Click the **Reload** button to refresh (change) the CAPTCHA image.

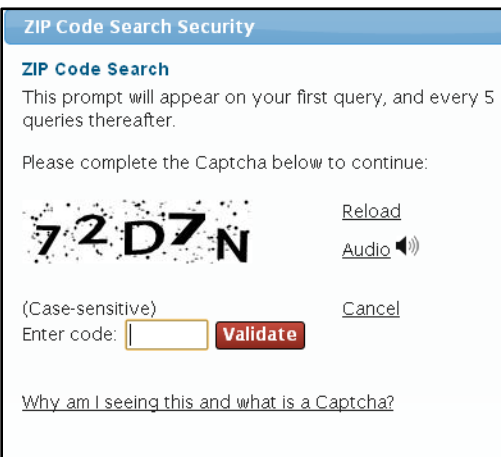

#### **Step 3:** View Plant Hardiness Zone

After answering the CAPTCHA question, the plant hardiness zone and temperature range will be displayed below the **Enter ZIP Code** search field.

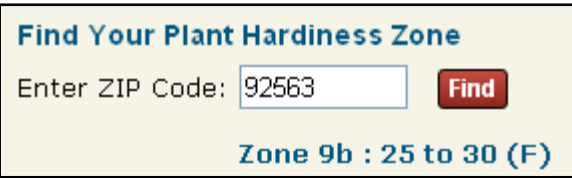

#### <span id="page-4-0"></span>**2.2.2 Static Map Images**

There are two ways to access static map images of the plant hardiness zone map for the continental United States, Alaska, Hawaii, and Puerto Rico; each option is described below. To access, first make sure you are in the Home page or select the **Home** tab on the toolbar to return to the **Home** page.

### **Option 1**

Click on a state in the continental United States, Alaska, Hawaii, or Puerto Rico on the plant hardiness zone map.

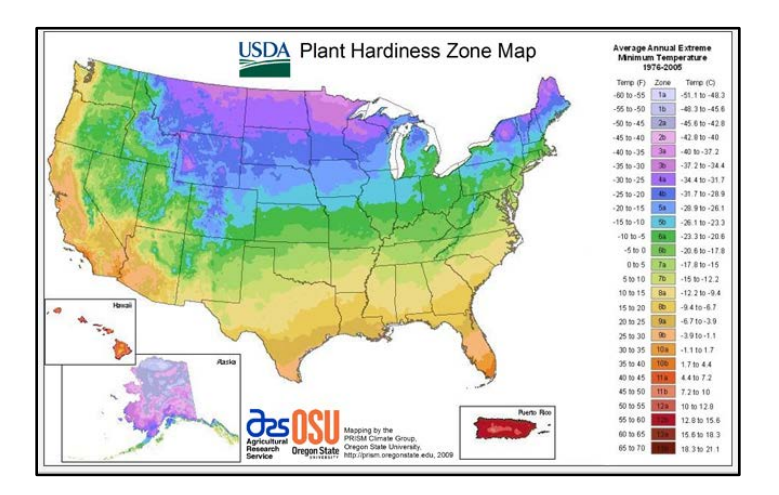

A new pop-up window will display the selected plant hardiness zone map. To close the map, click the X button in the top right-hand corner of the pop-up window.

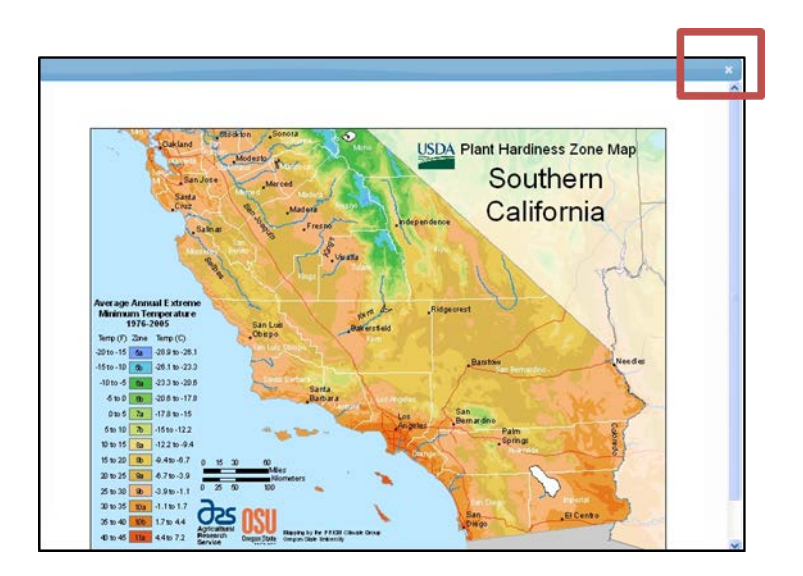

### **Option 2**

Select a state (including Puerto Rico) from the **View Your State Map** drop-down menu.

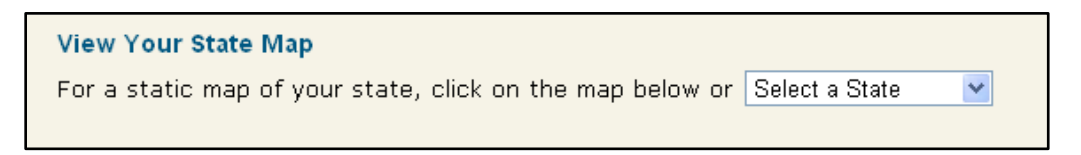

Click on a state (including Puerto Rico) in the drop-down menu.

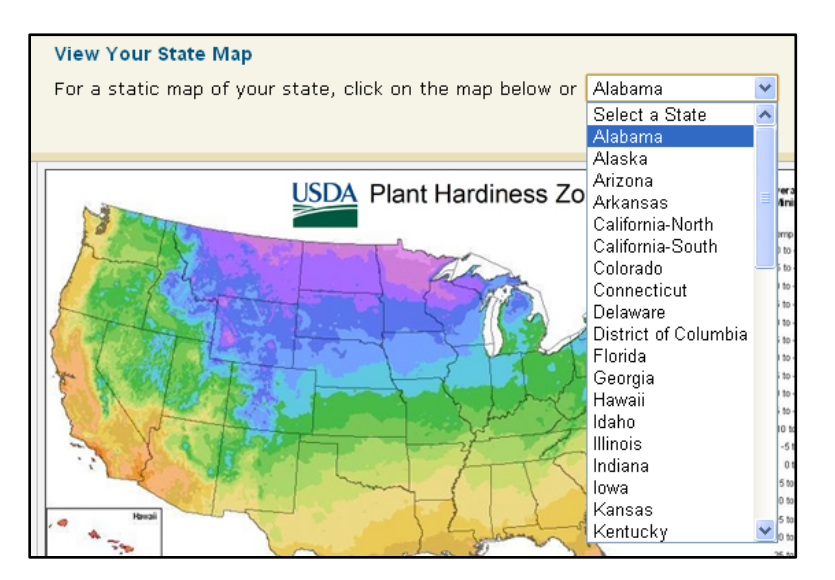

A new pop-up window will display the selected plant hardiness zone map. To close the map, click the X button in the top right-hand corner of the pop-up window.

# <span id="page-6-0"></span>*2.3 USDA PHZM View Maps Page*

The USDA PHZM View Maps page consists of a three-step wizard (i.e., selection process) to obtain state, regional or national plant hardiness zone maps in three different dots-per-inch (dpi) resolutions.

# <span id="page-6-1"></span>**2.3.1 View Maps Wizard**

Access state, regional or national plant hardiness zone maps in three different resolutions using the following steps. To access the Wizard, make sure you are in the View Maps page or select the **View Maps** tab on the toolbar to return to the View Maps page.

**Step 1: Choose a geography** – Select the State, Regional or National button.

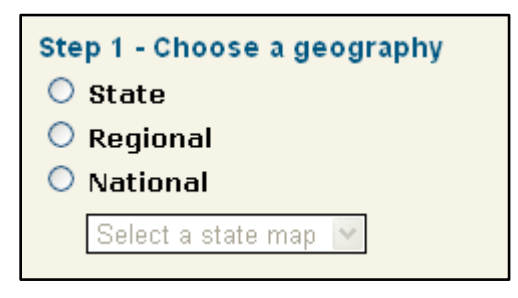

After selection, a drop-down menu will appear. Select the state, region, or national map of interest. If State is selected, the drop-down menu will default to a list of state maps. If Regional is selected, the drop-down menu will default to a list of regional maps. If National is selected, the drop-down menu will default to a list of national maps.

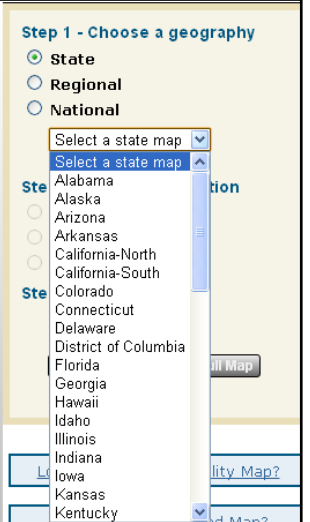

**Step 2:** Select **a resolution** – After the geography selection, select the Standard, Medium, or High resolution button.

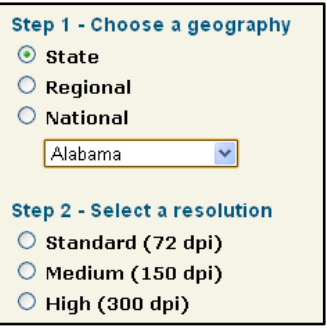

**Step 3: View a map** – After the resolution selection, you have three options for accessing the map: Preview Map, Open Full Map, or Save Full Map. These options are further described in the next section. Select one of the options, and you should be able to access your map accordingly.

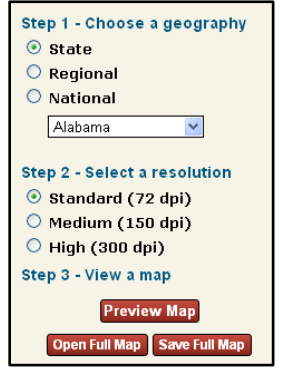

### <span id="page-7-0"></span>**2.3.2 Viewing the Map**

This section describes the functionality associated with each of the available options for viewing the map defined in the View Maps Wizard (section 2.3.1).

### **2.3.2.1 Preview Map Button**

Click the **Preview Map** button. The map will appear within the PHZM window.

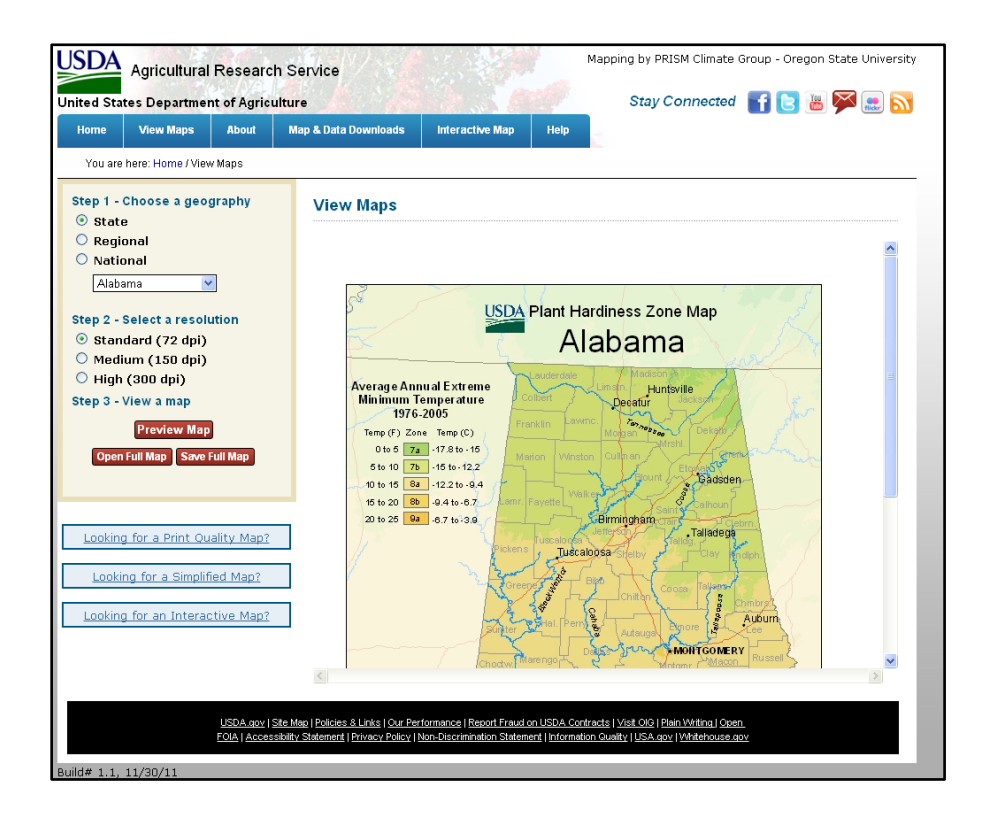

# **2.3.2.2 Open Full Map Button**

Click the **Open Full Map** button. The map will appear in a new window. You can print this map using the browser default printing menu option or button.

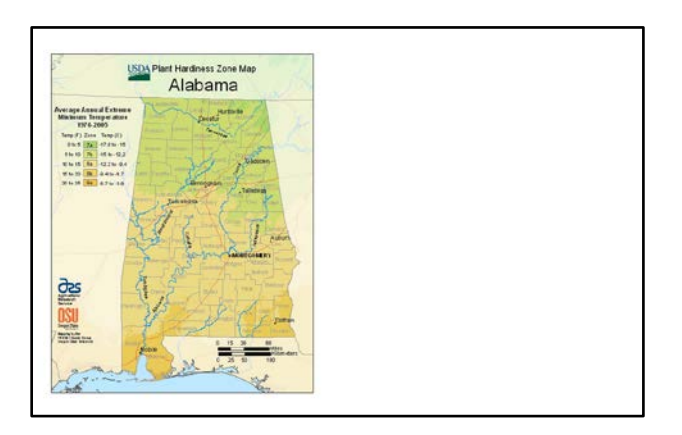

# **2.3.2.3 Save Full Map Button**

Click the **Save Full Map** Button. Your default browser download window will appear, prompting you to open the file or save the file to your computer. Select "Save File" to save it locally.

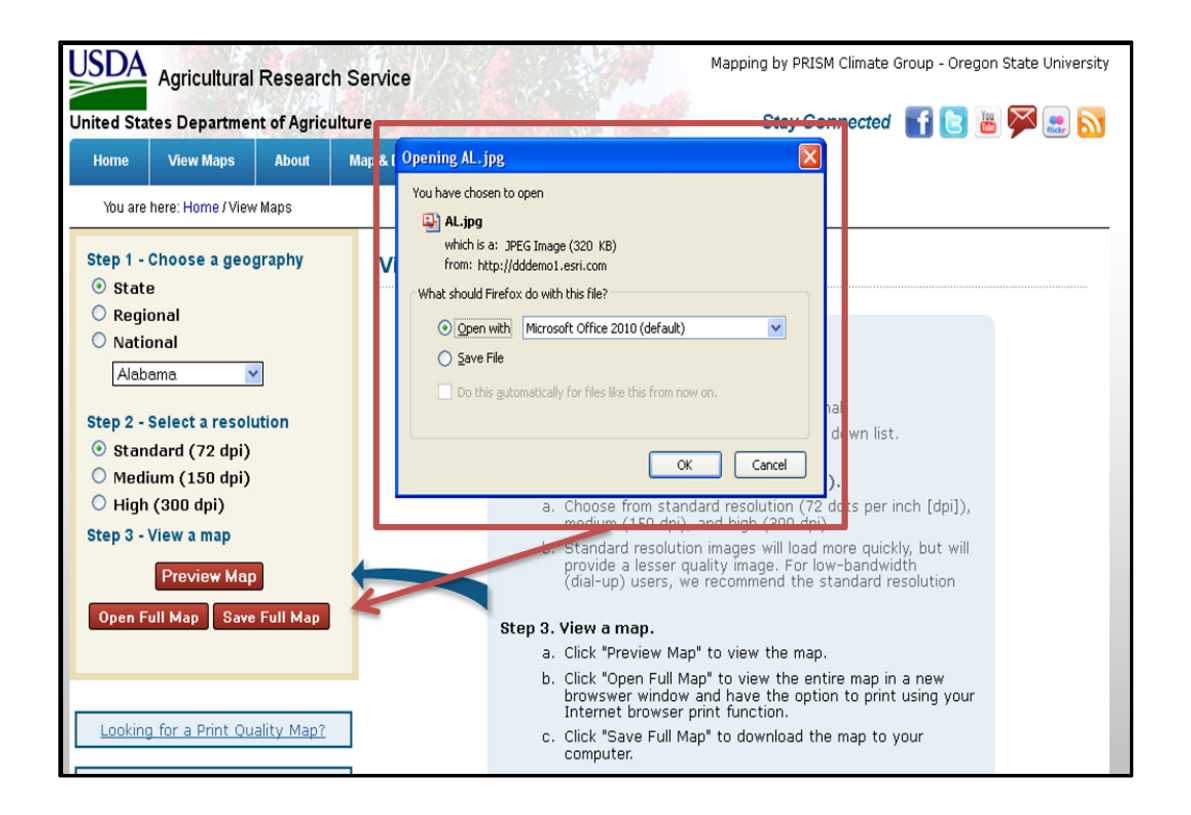

# <span id="page-9-0"></span>*2.4 USDA PHZM About Pages*

The USDA PHZM About pages consist of detailed information regarding the following topics: Maps & Gardening, What's New, Map Making, Acknowledgments, and Copyright.

# <span id="page-9-1"></span>**2.4.1 About Page Content**

There are two ways to access About page content; each option is described below. To access, make sure you are in the About page or select the **About** tab on the toolbar to return to the About page.

**Option 1** – About Page Drop-Down Menu

Place your cursor over the **About** tab on the toolbar. A drop-down menu will appear. Click the topic of interest, and the information will be displayed within the PHZM window.

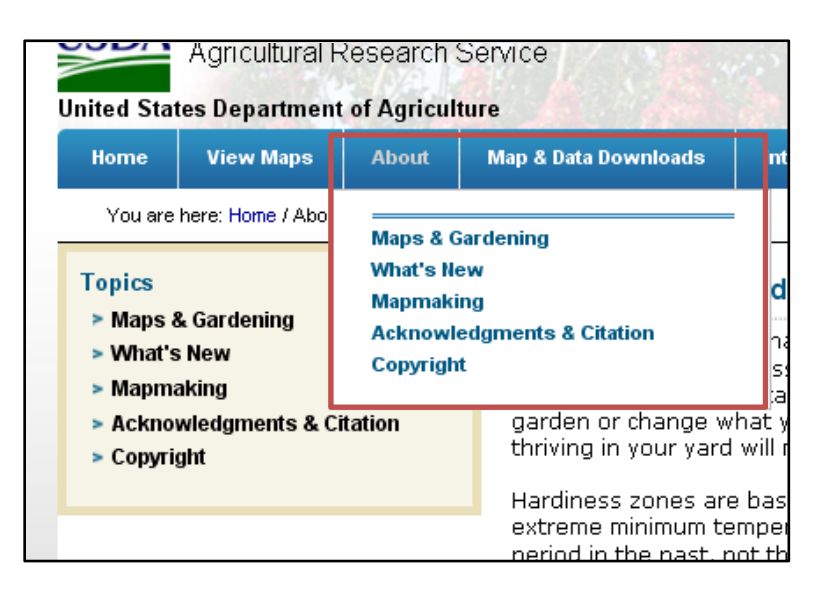

**Option 2** – About Page Topics

Click a page of interest in the About **Topics** box on the left side of the PHZM window. The page of interest will display in the PHZM window.

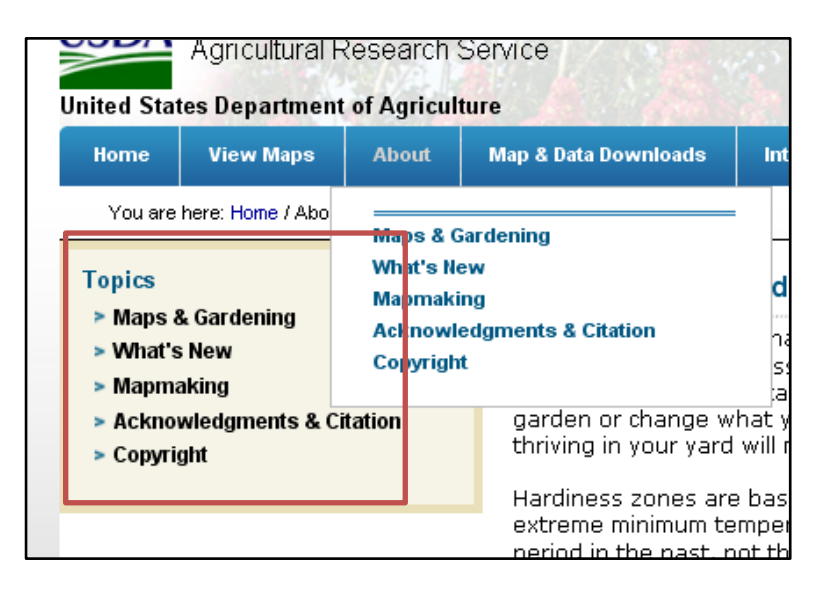

# <span id="page-10-0"></span>*2.5 USDA PHZM Map & Data Downloads Page*

The USDA PHZM Map & Data Downloads Page consists of access to the following:

- *Map Downloads:* Downloadable maps for specialty purposes such as Print Quality Maps, Simplified Map Components, and Previous Edition of the Map.
- *Geography (GIS) Downloads:* Downloadable plant hardiness zone GIS data.
- *Multi-ZIP Code Finder:* This selection provides an external link to Climate Source, Inc., which provides a multiple or "batch-mode" ZIP Code finder that may be purchased by the

user. This application allows the user to match hundreds or thousands of 5-digit ZIP Codes with the appropriate USDA Plant Hardiness Zone.

Each of these is described in the sections below.

# <span id="page-11-0"></span>**2.5.1 Map Downloads**

The Map Downloads page provides access to additional downloadable maps including Print Quality Maps, Simplified Map Components, and Previous Edition of the Map. Follow the steps below to access these resources.

**Step 1:** Accessing the Map Downloads page

There are two ways to access the Map Downloads page; each option is described below. First, make sure you are in the Map & Data Downloads page or select the **Map & Data Downloads** tab on the toolbar to return to the Map & Data Downloads page.

**Option 1** – Map & Data Downloads Drop-Down Menu

Place your cursor over the **Map & Data Downloads** tab on the toolbar. A drop-down menu will appear. Click Map Downloads. The Map Downloads page will appear in the PHZM window.

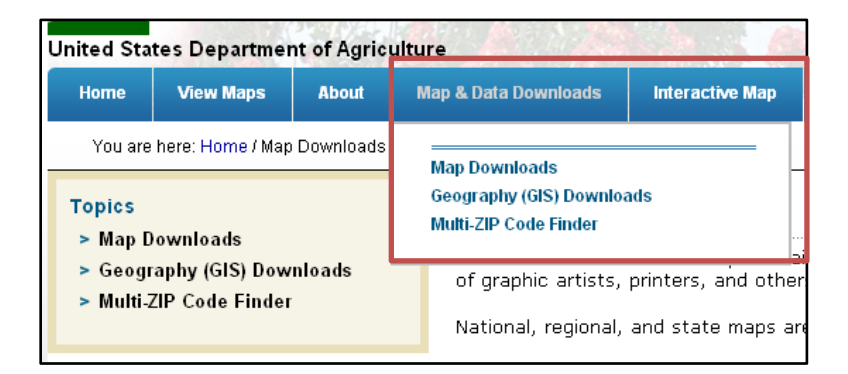

**Option 2** – Map & Data Downloads Topics

Click the **Map Downloads** link in the Map & Data Downloads **Topics** box on the left side of the PHZM.

# **Step 2:** Selecting Desired Map

Once you have opened the Map Downloads page, you can scroll down the page to select from a choice of Print Quality Maps, Simplified Map Components, and Previous Edition of the Map. Each is described below.

• **Print Quality Maps** are very large files and may take a long time to download. Most of the file formats are intended for graphic artists using specialized software. Very highresolution posters of the PHZM can also be printed from these files. To open your choice, click the title.

- − Adobe Illustrator Files Prompts the Internet Browser Save As window to download an .ai file.
- − Adobe PDF Opens an Adobe PDF in an Internet Browser window.
- − Graphic Opens the graphic in an Internet Browser window.
- − Adobe Photoshop Prompts the Internet Browser Save As window to download a .ps file.

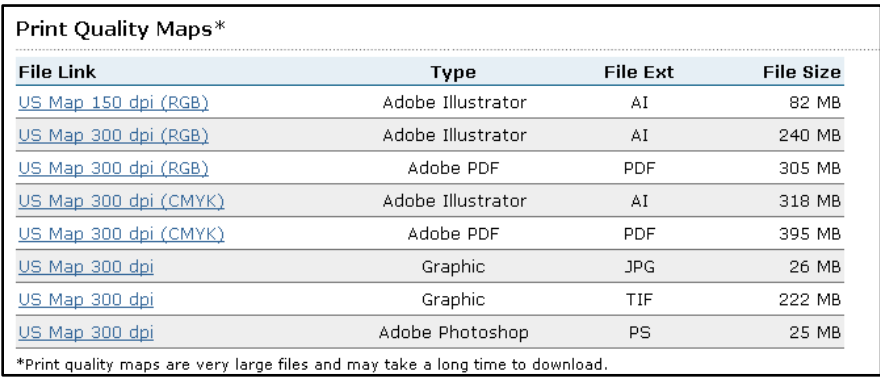

• **Simplified Map Components** are individual pieces of the map (title, legend, etc.) and several versions of the PHZM which can be utilized when displaying less detail is preferred. To open these files, scroll to the appropriate selection and click on the desired file. The file will open in a new Internet Browser window.

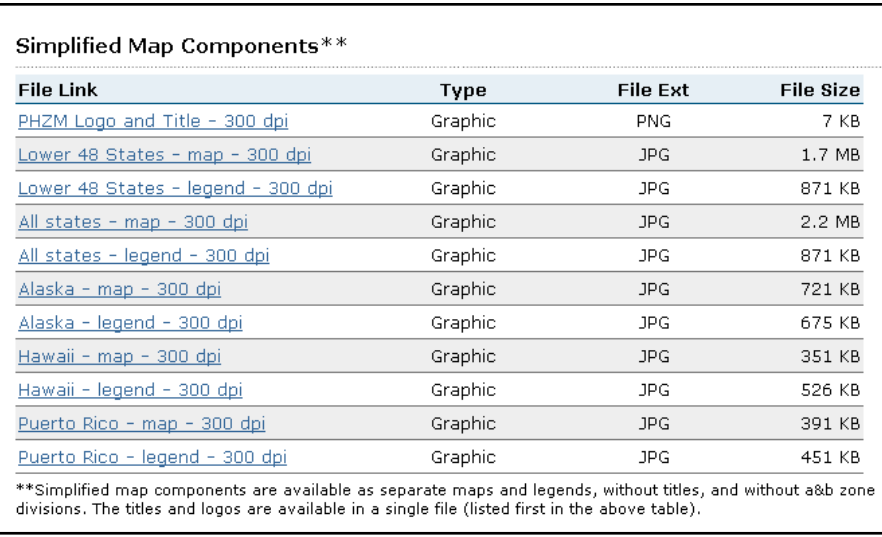

• **Previous Edition of the Map** gives you access to the previous edition of the USDA PHZM. To open either the United States version or the complete map (all of North America), click the title of the file. The corresponding Previous Edition PHZM map will open in a new Internet Browser window.

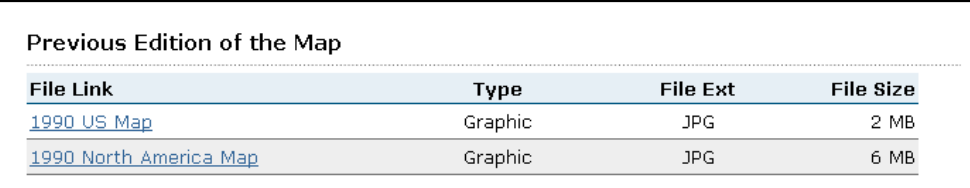

### <span id="page-13-0"></span>**2.5.2 Geography (GIS) Downloads**

The Geography (GIS) Downloads page provides access to downloadable GIS data used for generating the maps. Follow the steps below to access the data.

**Step 1:** Access the Geography (GIS) Downloads page

There are two ways to access the Geography (GIS) Downloads page; each option is described below. First, make sure you are in the Map & Data Downloads Page or select the **Map & Data Downloads** tab on the toolbar to return to the Map & Data Downloads page.

**Option 1** – Geography (GIS) Downloads Drop-Down Menu

Place your cursor over the **Map & Data Downloads** tab on the toolbar. A drop-down menu will appear. Click Geography (GIS) Downloads. The 'GIS Data Downloads' page will appear in the PHZM window.

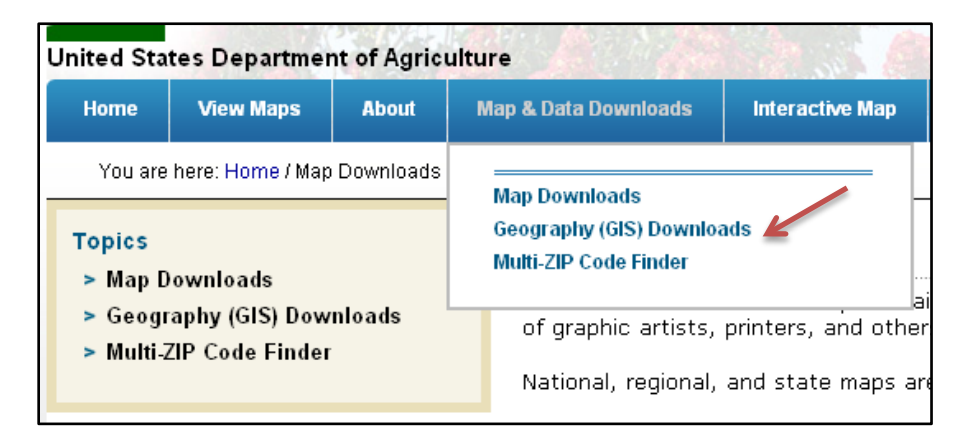

**Option 2** – Geography (GIS) Downloads Topics

Click the **Geography (GIS) Downloads** link in the Map & Data Data Downloads **Topics** box on the left side of the PHZM.

**Step 2:** Access Climate Source Data Download page

**Step 3:** Click the **Continue** button at the bottom of the GIS Data Downloads page.

A new Internet Browser window will open to the Climate Source website.

- GIS data download website [\(http://www.climatesource.com/PHZM/gis\\_data.html](http://www.climatesource.com/PHZM/gis_data.html)).
- Support for the Climate Source website [\(http://www.climatesource.com/support.htm\)](http://www.climatesource.com/support.htm).

# <span id="page-14-0"></span>**2.5.3 Multi-ZIP Code Finder**

This selection provides an external link to Climate Source, Inc., which provides a multiple or "batch-mode" ZIP Code finder that may be purchased. This application allows the user to match hundreds or thousands of 5-digit ZIP Codes with the appropriate USDA Plant Hardiness Zone. To access, follow the steps below.

### **Step 1:** Access the Multi-ZIP Code Finder page

There are two ways to access the Multi-Zip Code Finder page; each option is described below. First, make sure you are in the Map & Data Downloads Page or select the **Map & Data Downloads** tab on the toolbar to return to the Map & Data Downloads page.

### **Option 1** – Multi-ZIP Code Finder Drop-Down Menu

Place your cursor over the **Map & Data Downloads** tab on the toolbar. A drop-down menu will appear. Click **Multi-ZIP Code Finder**. The Multi-ZIP Code Finder page will appear in the PHZM window.

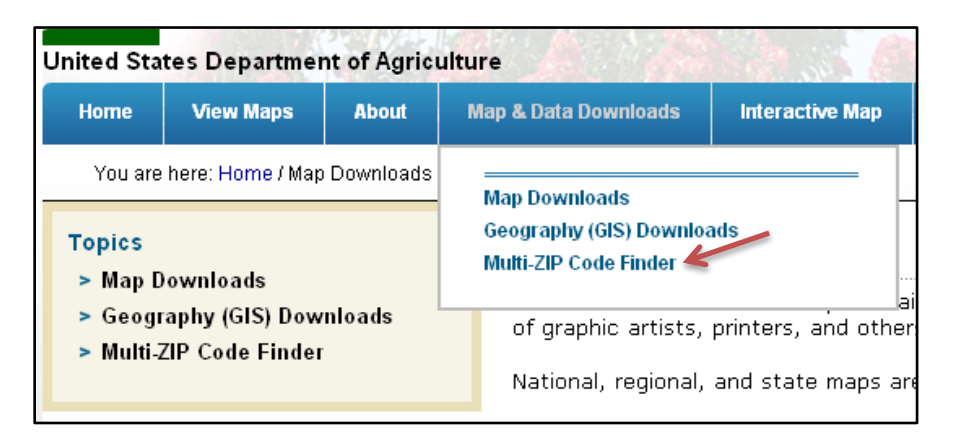

# **Option 2** – Multi-ZIP Code Finder Topics

Click the **Multi-ZIP Code Finder** link in the Map & Data Downloads **Topics** box on the left side of the PHZM. The Multi-ZIP Code Finder page will appear in the PHZM window.

# **Step 2:** Access the Multi-ZIP Code Finder

Click the **Climate Source Web Site** button at the bottom of the Multi-ZIP Code Finder page. A new Internet Browser window will open to the Climate Source website.

- ZIP Code Finder website [\(http://www.climatesource.com/PHZM/zip.html\)](http://www.climatesource.com/PHZM/zip.html).
- Support for the Climate Source website [\(http://www.climatesource.com/support.htm\)](http://www.climatesource.com/support.htm).

# <span id="page-14-1"></span>*2.6 USDA PHZM Interactive Map Page*

The USDA PHZM Interactive Map page is a dynamic viewer of plant hardiness zones for the continental United States, Alaska, Hawaii, and Puerto Rico.

# <span id="page-15-0"></span>**2.6.1 Access the Interactive Map Viewer**

To open the interactive map viewer, select the **Interactive Map** tab on the blue toolbar.

When the Interactive Map Viewer first loads, a CAPTCHA challenge will be displayed. Enter the displayed CAPTCHA phrase in the Enter Code field and click Validate. CAPTCHA challenges are case sensitive. If you need audible assistance to fill in the CAPTCHA challenge, click the Audio button. Click the **Reload** button to refresh (change) the CAPTCHA image.

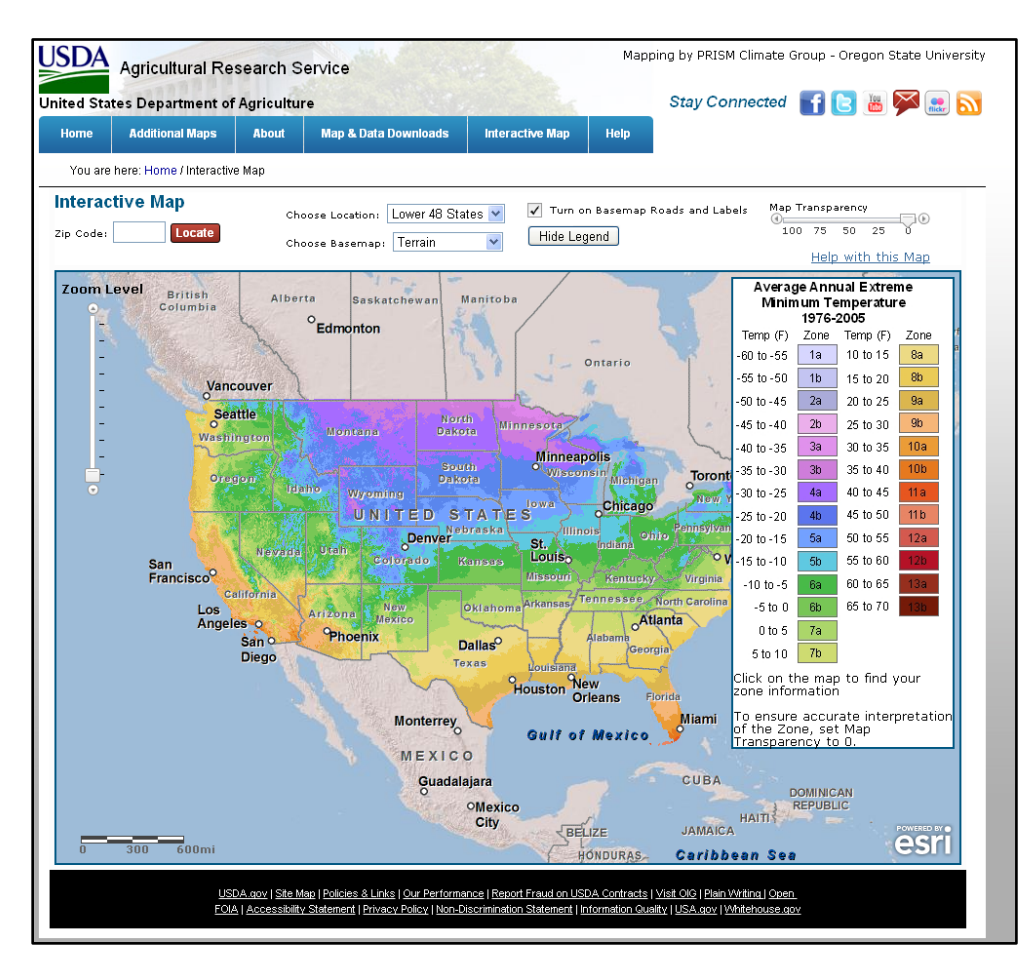

# <span id="page-15-1"></span>**2.6.2 Interactive Map Viewer Tools**

In the Interactive Map Viewer, there are map tools that serve various basic map functions. The table below shows each of those tools and how to use them.

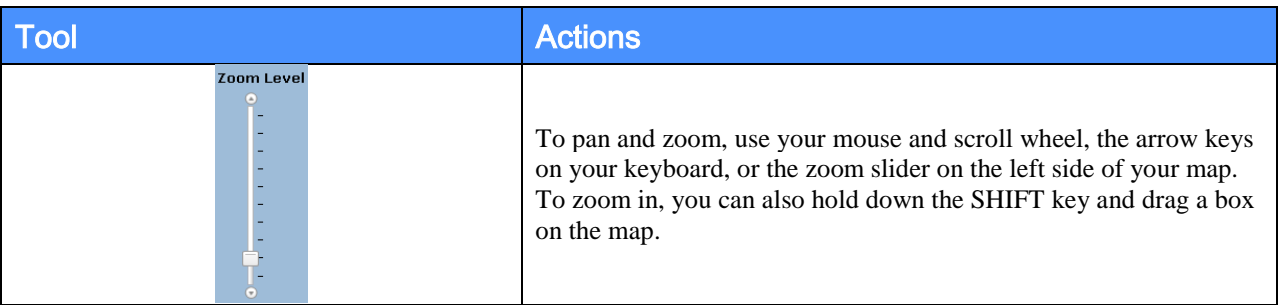

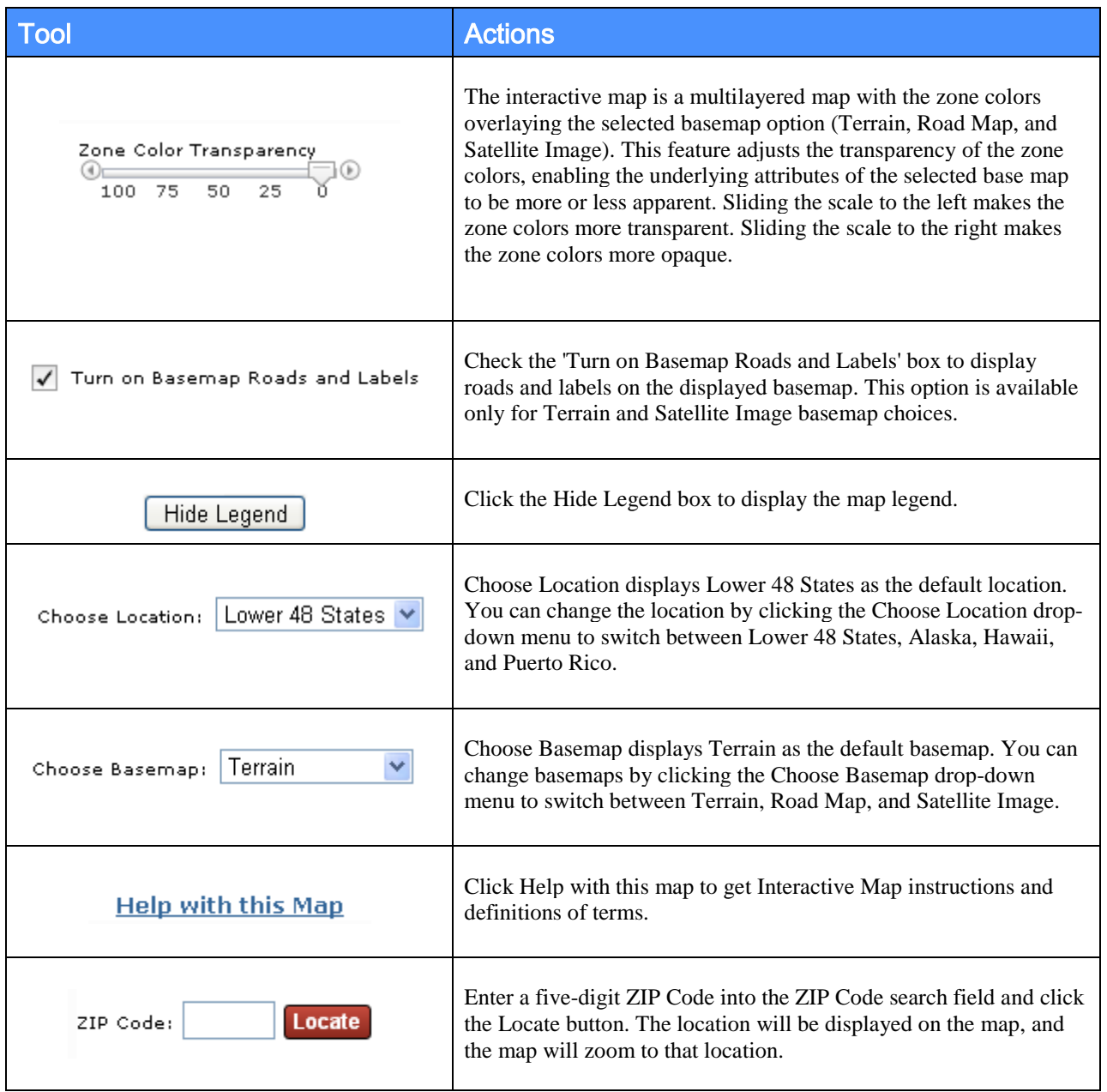

# <span id="page-16-0"></span>**2.6.3 Viewing Plant Hardiness Zone Data**

You can access plant hardiness zone data for any location on the Interactive Map by clicking once on the location of interest. When you click on that location, the data for that location is displayed in a pop-up box. The pop-up box displays the Plant Hardiness Zone, Average Temperature (Fahrenheit), Temperature Range (Fahrenheit) and the Longitude and Latitude.

**Note:** After every 25 clicks, you will be presented with another CAPTCHA Challenge. This challenge is to prevent automated robots from unauthorized access to map information and overloading system access.

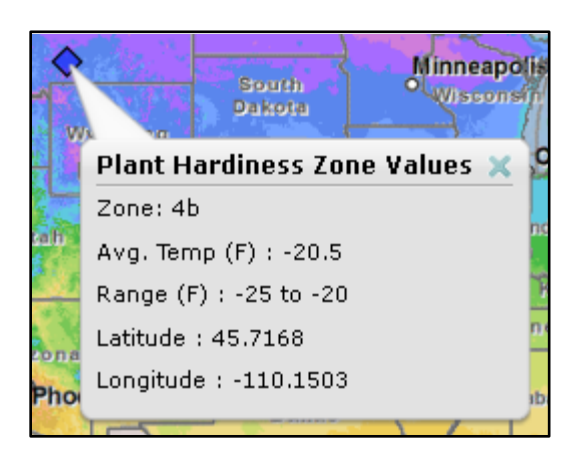

# <span id="page-17-0"></span>*2.7 USDA PHZM Help Page*

The USDA PHZM Help page consists of information on how to use this website and the ability to send an e-mail directly to the USDA. Both options are available from the "Help" tab.

# <span id="page-17-1"></span>**2.7.1 How to Use This Website**

**Step 1:** Access the How to Use This Website page

There are two ways to access the How to Use This Website page; each option is described below. First, make sure you are in the Help page or select the **Help** tab on the toolbar to return to the Help page.

# **Option 1** – Help Drop-Down Menu

Place your cursor over the **Help** tab on the toolbar. A drop-down menu will appear. Click How to Use This Website. The How to Use This Website page will appear in the PHZM window.

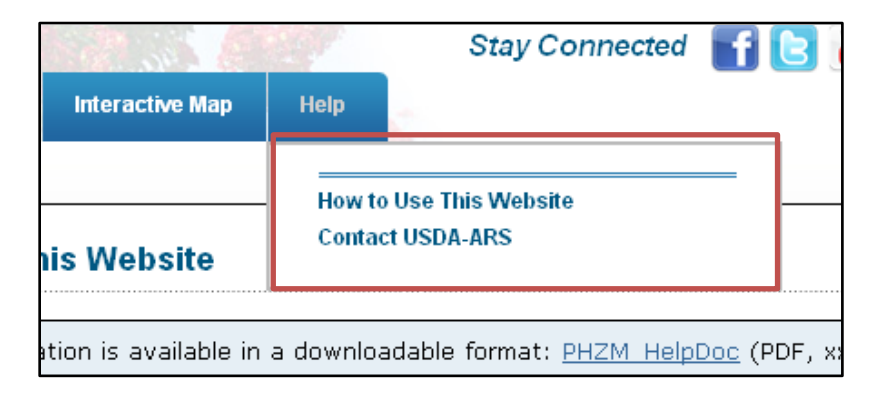

### **Option 2** – Help Topics

Click the **How to Use This Website** link in the Help **Topics** box on the left side of the PHZM.

### **Step 2:** Access PHZM HelpDoc

You can read the PHZM HelpDoc on the How to Use This Website page, and you can also obtain a downloadable copy from this page. To download a copy of the PHZM HelpDoc in PDF or xxMB form, click the link in the dialog box at the top of the How to Use This Website page.

This help information is available in a downloadable format: PHZM HelpDoc (PDF, xxMB)

The PHZM HelpDoc will open in Adobe PDF in a new Internet Browser window.

### <span id="page-18-0"></span>**2.7.2 Contact USDA-ARS**

**Step 1:** Access the Contact USDA-ARS Link

This feature allows the user to send e-mail inquiries relating to the PHZM to the USDA–ARS (Agricultural Research Service). There are two ways to access the Contact USDA-ARS link; each option is described below. First, make sure you are in the Help page or select the **Help** tab on the toolbar to return to the Help page.

#### **Option 1** – Help Drop-Down Menu

Place your cursor over the **Help** tab on the toolbar. A drop-down menu will appear. Click Contact USDA-ARS. The **USDA Agricultural Research Service (USDA-ARS)** page will appear in the main window.

### **Option 2** – Help Topics

Click the **Contact USDA-ARS** link in the Help **Topics** box on the left side of the PHZM window. The **Contact USDA Agricultural Research Service (USDA-ARS)** page will appear in the main window.

**Step 2:** Send an e-mail to the USDA Agricultural Research Service

Once the Contact USDA Agricultural Research Service (USDA-ARS) page appears, click the [phzm@ars.usda.gov](mailto:phzm@ars.usda.gov) link at the top of the page.

# **Contact USDA Agricultural Research Service (USDA-ARS)**

If you have any questions about this website or about Plant Hardiness Zone Mapping, please contact the USDA Agricultural Research Service by sending an e-mail to phzm@ars.usda.gov.

For all other questions, please go to USDA Ask The Expert.

Your default computer mail client will appear. For example, if you have Microsoft Outlook installed on your computer, the following will appear.

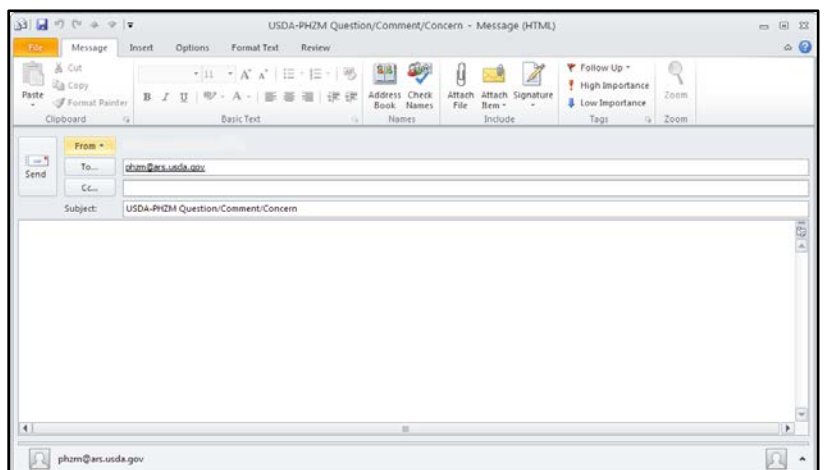

If you do not have a default e-mail client on your computer, you can copy the e-mail address and paste it into a different e-mail client (e.g., Google Gmail, Yahoo).

### **Step 3:** Access the USDA Ask the Expert forum

This link is used to send inquiries which are more general in nature and not related to the PHZM. To access the USDA Ask the Expert forum, click the Ask The Expert link that appears on the **Contact USDA Agricultural Research Service (USDA-ARS)** page.

For all other questions, please go to USDA Ask The Expert.

A new Internet Browser window will appear with the USDA Ask an Expert website [\(http://www.usda.gov/wps/portal/usda/usdahome?navid=ASK\\_EXPERT2\)](http://www.usda.gov/wps/portal/usda/usdahome?navid=ASK_EXPERT2).

# <span id="page-19-0"></span>3.0 USDA Plant Hardiness Zone Map Application (JavaScript Disabled Internet Browser)

# <span id="page-19-1"></span>*3.1 Introduction*

When you access the USDA Plant Hardiness Zone Map application web in a JavaScript *disabled* Internet Browser, the website's home page will look similar to the graphic below.

However, the PHZM website will perform differently in several sections in a JavaScript *disabled* Internet Browser as compared to the JavaScript *enabled* Internet Browser.

If you have a JavaScript *enabled* Internet Browser, *[click here.](#page-2-0)* 

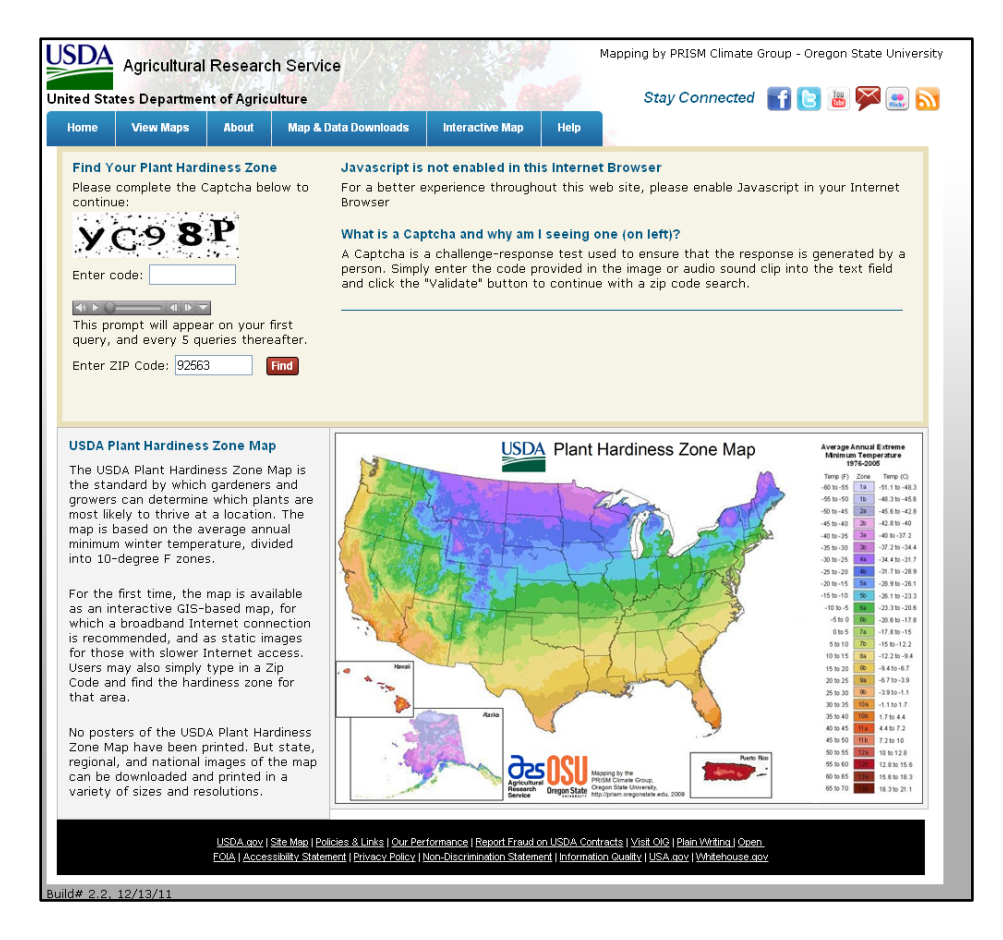

The PHZM website in a JavaScript *disabled* Internet Browser will perform differently in several sections compared to the JavaScript *enabled* Internet Browser.

Below are the main differences.

# <span id="page-20-0"></span>*3.2 USDA PHZM Home Page*

The USDA PHZM Home Page includes a Plant Hardiness ZIP Code Finder.

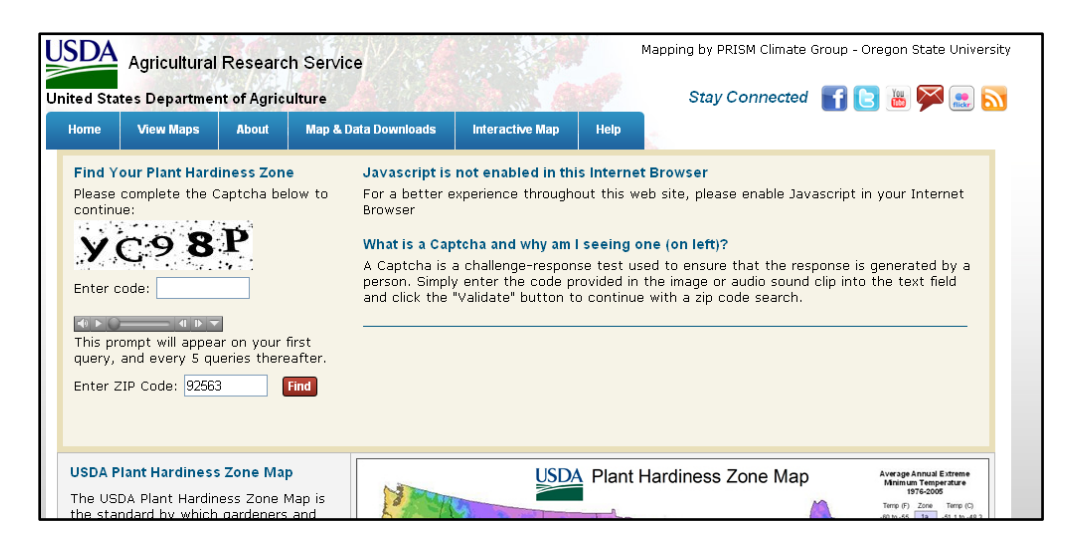

# <span id="page-21-0"></span>**3.2.1 Plant Hardiness ZIP Code Finder**

The Plant Hardiness ZIP Code Finder allows you to search a plant hardiness zone and temperature range for a ZIP Code using the following steps. First, make sure you are in the Home Page or select the **Home** tab on the toolbar to return to the Home page.

### **Step 1:** Answer CAPTCHA Challenge

Enter the displayed CAPTCHA phrase in the **Enter Code** field and click **Validate**. Click the **Audio** button to activate the CAPTCHA audio. Click the **Reload** button to refresh (change) the CAPTCHA image.

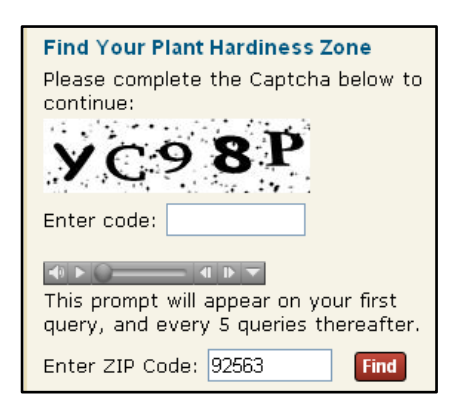

# **Step 2:** Access the ZIP Code Finder

Enter a five-digit ZIP Code in the **Enter ZIP Code** search field and click the **Find** button. The plant hardiness zone and temperature range will be displayed below the search field (the CAPTCHA challenge will disappear).

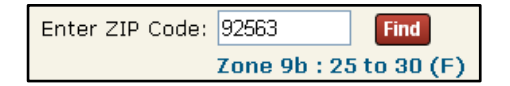

# <span id="page-21-1"></span>*3.3 USDA PHZM View Maps Page*

The USDA PHZM View Maps Page consists of access to state, regional and national plant hardiness zone maps in three different resolutions.

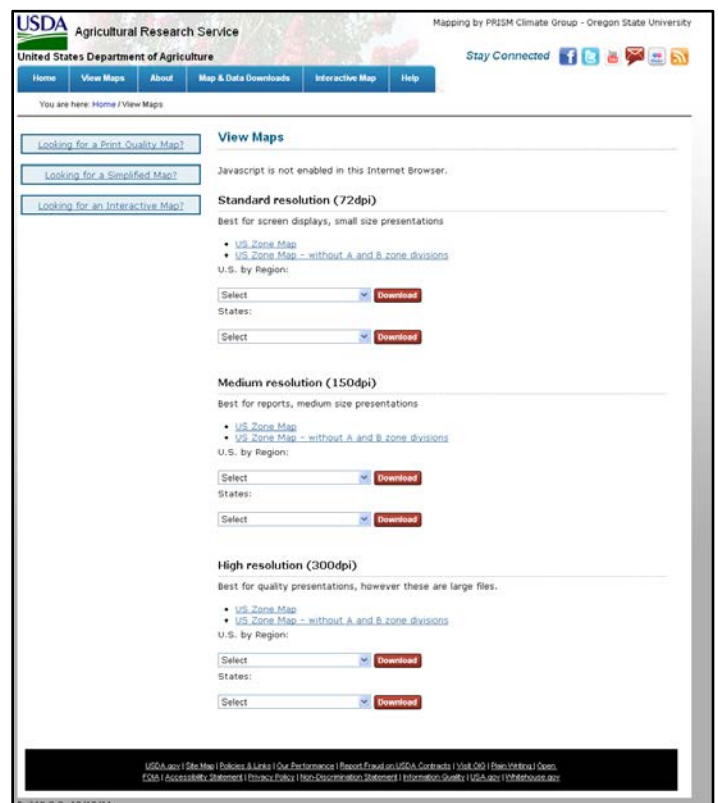

# <span id="page-22-0"></span>**3.3.1 View Maps**

The View Maps page allows you to access state, regional and national plant hardiness zone maps in three different resolutions (72, 150, and 300 dpi). First, make sure you are in the View Maps page or select the **View Maps** tab on the toolbar to return to the View Maps page.

**Step 1:** Access Standard 72 dpi Resolution National Maps

For standard resolution (72 dpi) national maps, click either US Zone Map or US Zone Map – without A and B zone divisions.

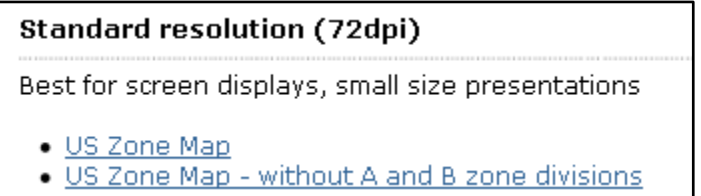

**Step 2:** Download Standard 72 dpi Resolution National Maps

Your default browser download window will appear, prompting you to open the file or save the file to your computer. Select "Save File" to save it locally.

**Step 3:** Access Standard 72 dpi Resolution Regional Maps

For standard resolution (72 dpi) regional maps, click the U.S. by Region drop-down menu.

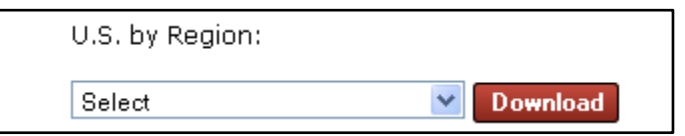

**Step 4:** Download Standard 72 dpi Resolution Regional Maps

Select a region and click the **Download** button. Your default browser download window will appear and will allow you to save the file to your computer.

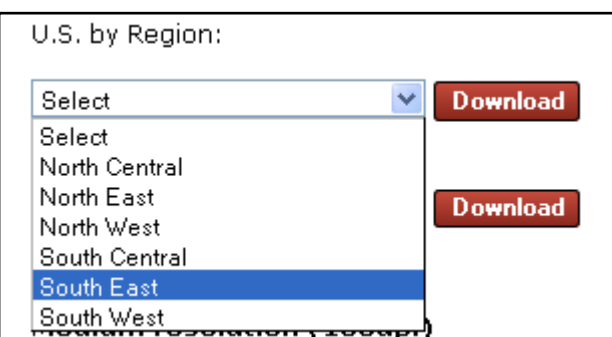

**Step 5:** Access Standard 72 dpi Resolution State Maps

For standard resolution (72 dpi) state maps, click the States drop-down menu.

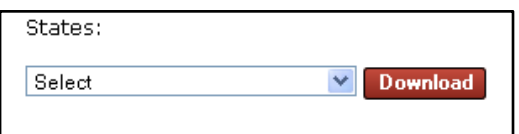

**Step 6:** Download Standard 72 dpi Resolution State Maps

Select a state and click the **Download** button. Your default browser download window will appear and will allow you to save the file to your computer.

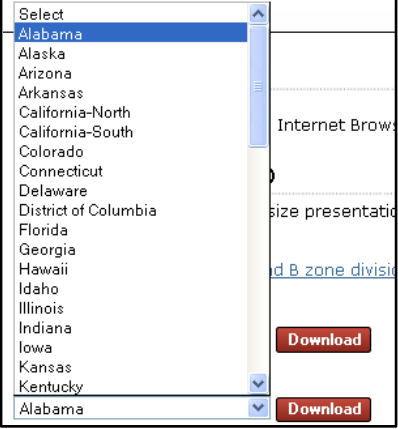

**Step 7:** Medium (150 dpi) and High (300 dpi) Resolution national, regional and state Maps

To access medium resolution (150 dpi) and high resolution (300 dpi) national, regional and state maps, follow the above directions.

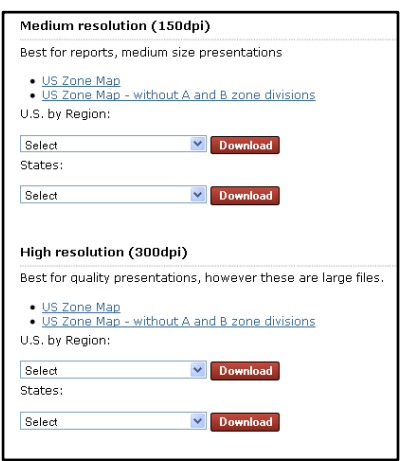

# <span id="page-24-0"></span>*3.4 USDA PHZM Interactive Map Page*

The Interactive Map viewer is not available in the JavaScript disabled Internet Browser.